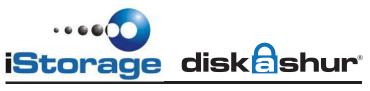

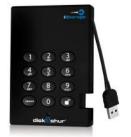

# Quick Start Guide

Your iStorage diskAshur is preformatted in NTFS for Windows® and is ready for use. For the Mac OS please refer to the directions on the reverse to reformat your drive to a compatible format. To access the diskAshur plug your drive into a powered USB port (for the fastest data transfer speeds use a USB 3.0 port - the diskAshur is also backwards compatible with USB 2.0), enter the default PIN number of **123456** and press

The indicator light will change from RED to GREEN indicating the drive is unlocked and can be accessed.

#### Changing the ADMIN PIN number to your own unique PIN number

You are the "administrator" of this drive. The first thing you will want to do is change the Administrator PIN number from the default 123456 to a unique, secure PIN number that you will remember.

To change the Admin PIN number follow the instructions below:

- To enter Admin Mode, first connect your drive to a USB port and wait until the LED light turns RED.
- 2. Next, press and hold 0 + 

  for 5 seconds until the LED light flashes RED.
- 3. Enter the Admin PIN number (default is 123456) and press 

  ☐. The LED light will turn BLUE indicating you are in Admin Mode.
- 4. While in Admin Mode, press and hold 9 + 

  until the LED light flashes BLUE.
- 6. Re-enter the new PIN number and press 

  ☐. The LED light will stay solid GREEN for 2 seconds then solid BLUE indicating you have successfully changed the Admin PIN.
- 7. To exit Admin Mode and begin using your iStorage diskAshur drive, press the CANCEL button until the LED turns RED. Now enter your new PIN number and press ...

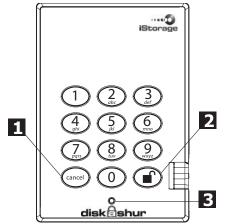

Remember to save your password in a safe place. If lost or forgotten, there is no way to access the drive.

If you are having difficulty please refer to the complete user's manual which is loaded on your iStorage diskAshur drive and is also available at iStorage's website at: www.istorage-uk.com

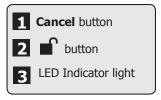

## iStorage diskAshur Setup for Mac<sup>®</sup>

Your iStorage diskAshur is preformatted in NTFS for Windows®. To reformat the drive to a Mac compatible format please read the below.

Once the drive is unlocked, open Disk Utility from Applications/Utilities/Disk Utilities.

### To format the iStorage diskAshur:

- Select the iStorage diskAshur from the list of drives and volumes. Each drive in the list will display its capacity, manufacturer, and product name, such as 232.9 iStorage diskAshur.
- 2. Click the 'Erase' tab.
- 3. Enter a name for the drive. The default name is Untitled. The drive's name will eventually appear on the desktop.
- Select a volume format to use. The Volume Format dropdown menu lists the available drive formats that the Mac supports. The recommended format type is 'Mac OS Extended (Journaled).'
- 5. Click the 'Erase' button. Disk Utility will unmount the volume from the desktop, erase it, and then remount it on the desktop.

Your iStorage diskAshur is now formatted and ready to use. To change your ADMIN PIN please refer to the directions on the reverse.

### **Technical Support**

iStorage provides the following helpful resources for you:

1. iStorage's Website (http://www.istorage-uk.com)

This gives you the ability to check for up-to-date information.

- 2. E-mail us at support@istorage-uk.com
- 3. Or call the Technical Support Department at +44 (0) 20 8537-3435.

iStorage's Technical Support Specialists are available from 8:00 a.m. to 5:00 p.m., GMT, Monday through Friday.

© iStorage 2012. All rights reserved. iStorage Limited, Research House, Fraser Road Greenford, Middx. UB6 7AQ, England